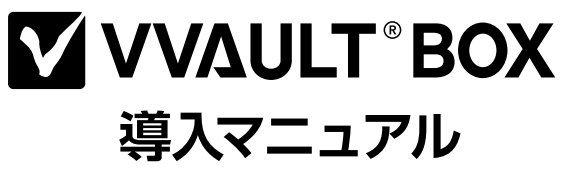

〜はじめにお読みください〜

## **目次**

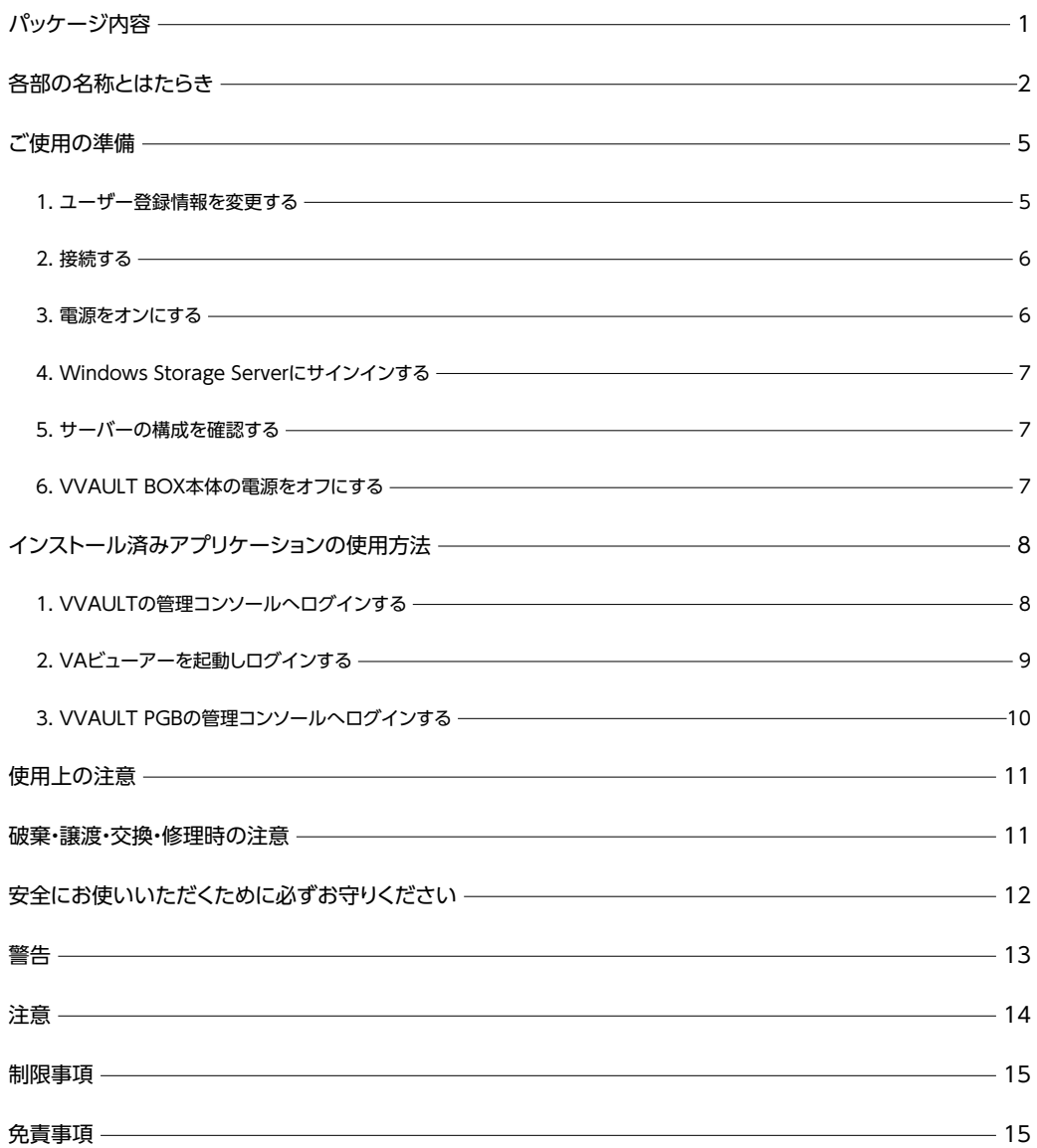

### **パッケージ内容**

<span id="page-3-0"></span>導入マニュアル(本紙)……………………1部

VVAULT BOXサポート保証書……………………1枚

#### VVAULT BOX本体

VVAULT BOX本体……………………1台

電源ケーブル……………………1本

3極-2極変換アダプター……………………1個

前面カバー開閉用鍵……………………2個

ケーブル抜け防止バンド……………………1個

LANケーブル........................1本

### バックアップ用ストレージ

ストレージ本体.......................1台

ACアダプター(ACアダプター本体、ACケーブル)...1セット

3極-2極変換アダプター.................1個

USBケーブル……………………1本

※追加情報が別紙で添付されている場合は、必ず参照してください。

※前面カバー開閉用鍵は紛失しないよう大切に保管してください。

※付属の電源ケーブルおよびACケーブルは3極です。ACコンセントが2極の場合は、3極-2極変換アダプターを使用してください。

# **各部の名称とはたらき**

<span id="page-4-0"></span>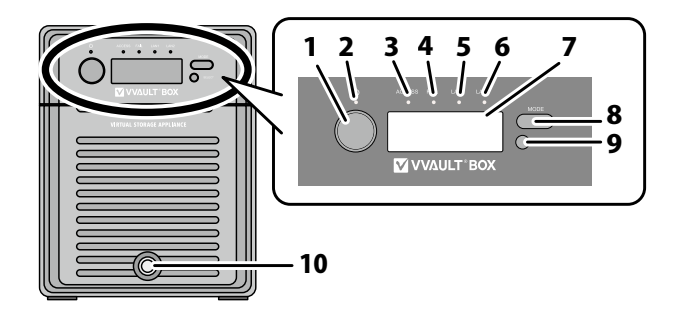

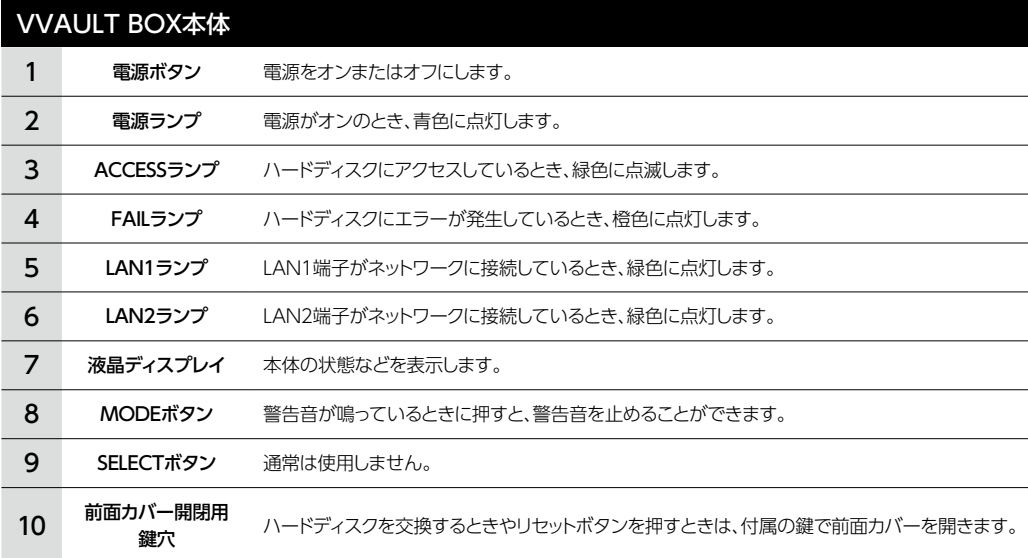

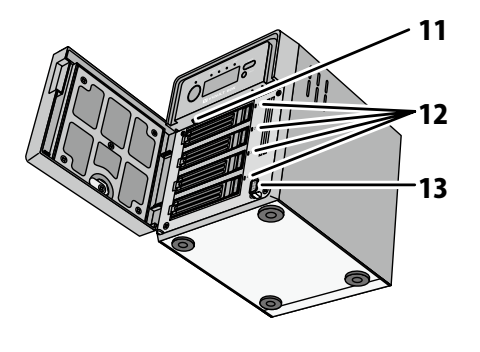

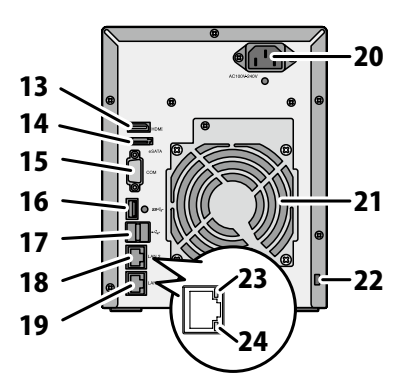

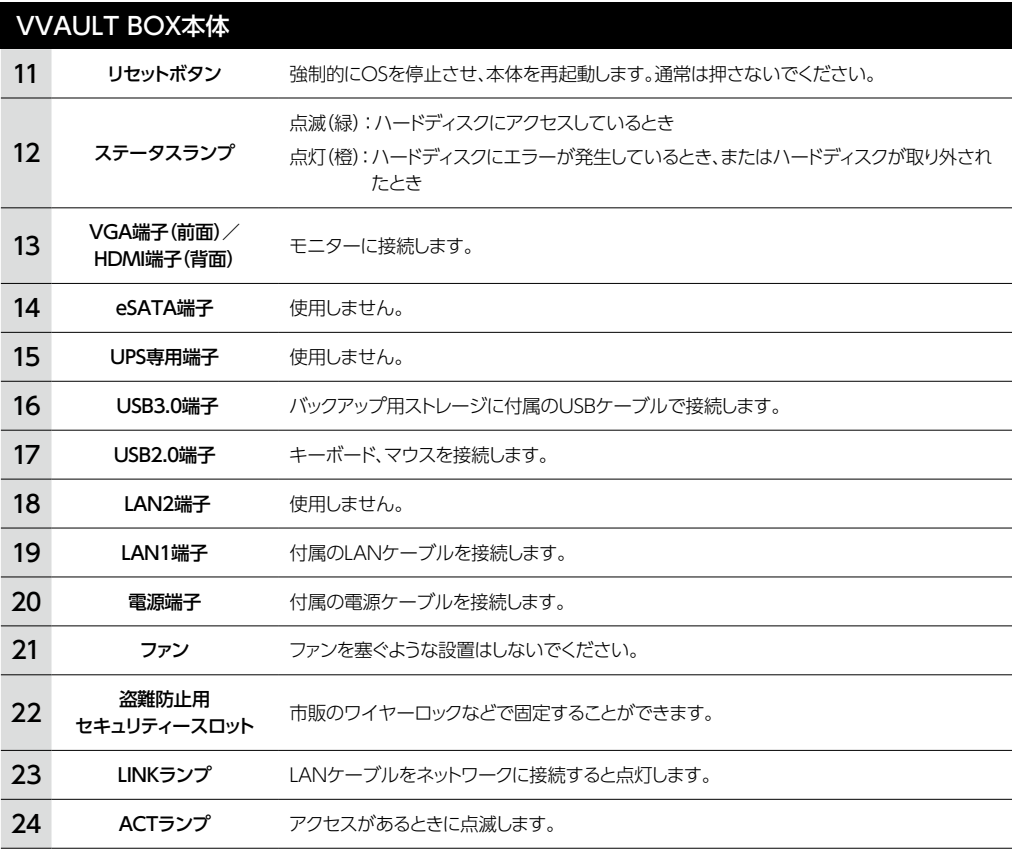

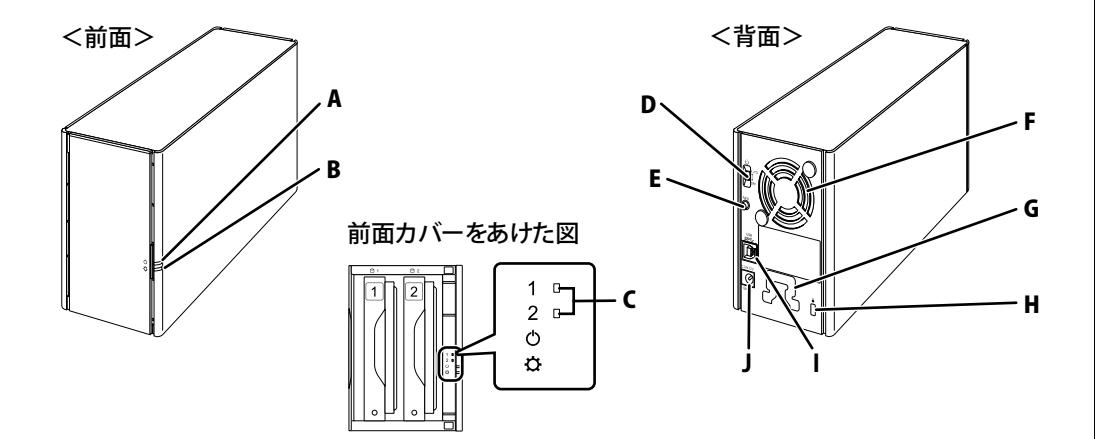

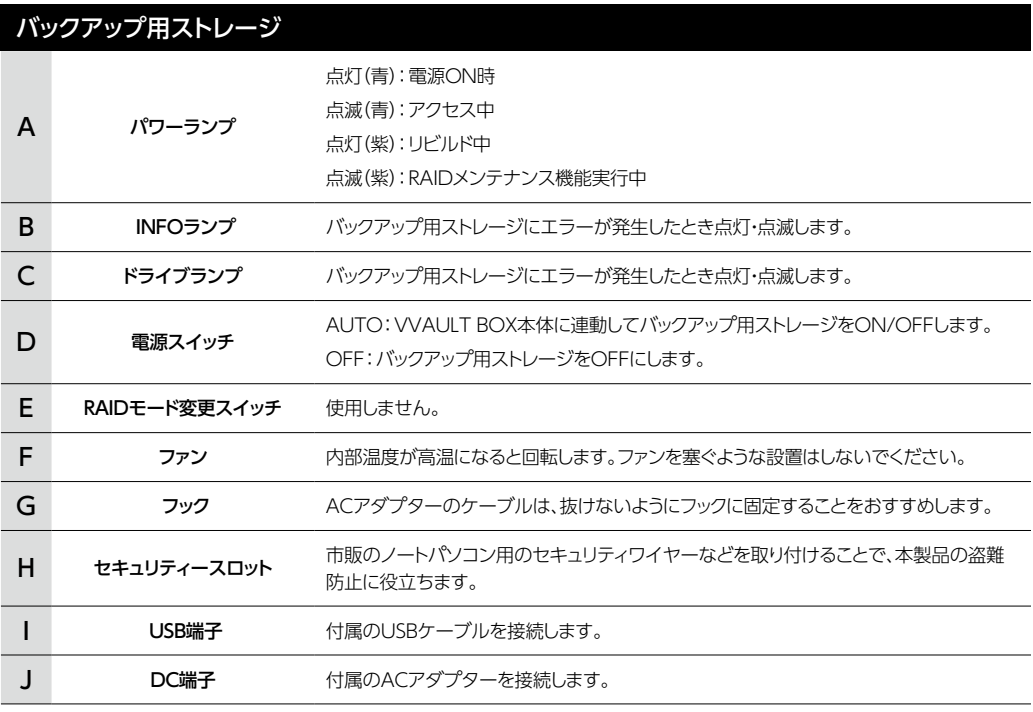

## **ご使用の準備**

## <span id="page-7-0"></span>1. ユーザー登録情報を変更する

本製品のサポートには、VVAULTカスタマーズ・スクエア(CS)への登録が必要となります。 ライセンスアクティベーションのため、既に仮のIDおよびパスワードにてアカウントを発行しておりますが、安全にご利用 いただくため、以下の手順に従って必ず任意のものに変更してください。

- ① お手持ちのパソコンから以下のVVAULTカスタマーズ・スクエア(CS)のURLにアクセスします。 https://vvault.jp/customers/
- ② 製品に同梱されている「VVAULT BOXサポート保証書」に記載の「CS仮ID」と「パスワード」を入力し、「ログイ ン」をクリックします。

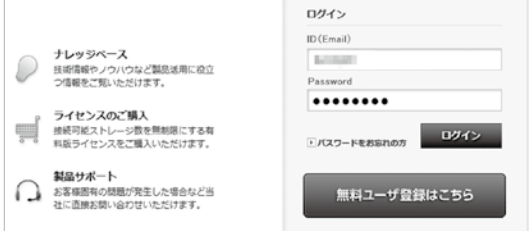

③ 次に表示されたページの右上にある「アカウント設定」をクリックします。

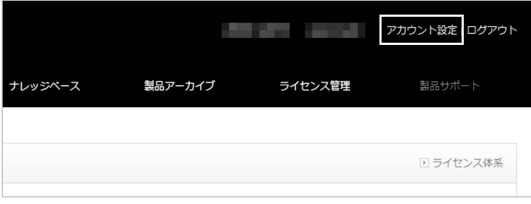

④ 次に表示されたページのアカウント設定のアカウント情報のところにある「編集」をクリック後、画面に従ってCS 仮IDをお客様のメールアドレスに変更します。

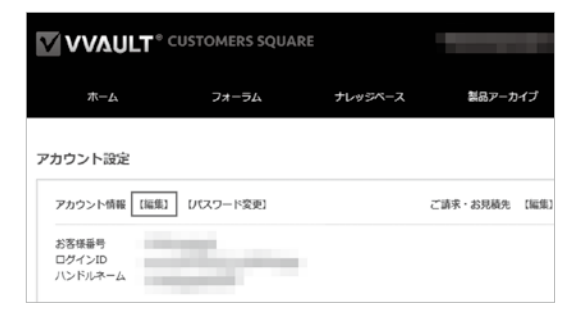

<span id="page-8-0"></span>⑤ 次に表示されたページのアカウント設定のアカウント情報のところにある「パスワード変更」をクリック後、画面 に従ってパスワードを変更します。

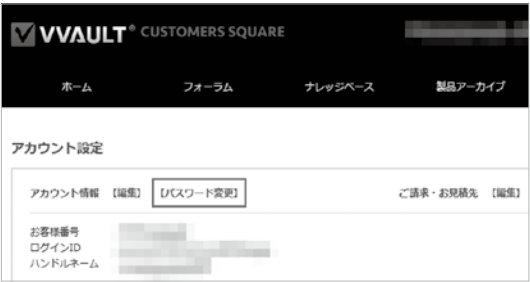

## 2. 接続する

下図を参考に、LANケーブル、電源ケーブル、ディスプレイ、キーボード、マウス、バックアップ用ストレージ、ACアダプ ターを接続します。

※ディスプレイ、キーボード、マウスはお客様の方でご準備ください。

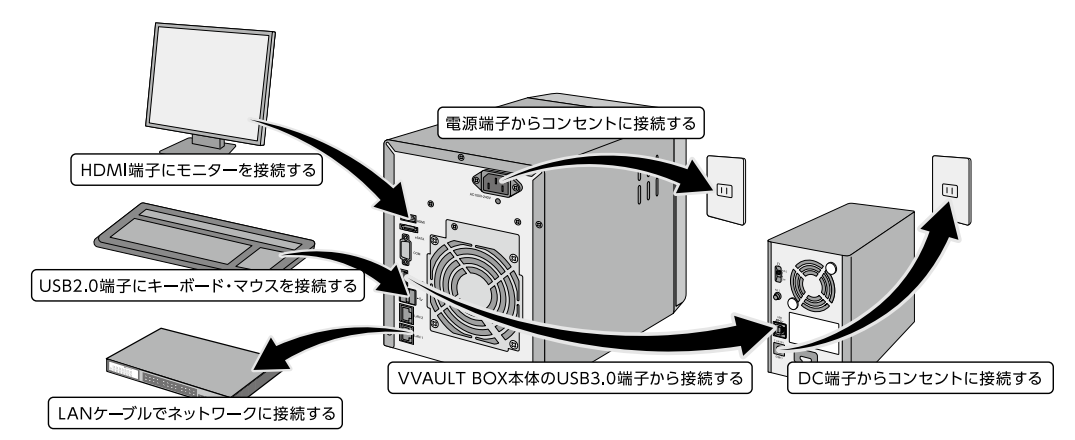

### 3. 電源をオンにする

- ① バックアップ用ストレージの背面にある電源スイッチを「AUTO」にします。
- ② VVAULT BOX本体の前面にある電源ボタンを押し、電源をオンにします。
- ③ VVAULT BOX本体の前面にある電源ランプが青色に点灯することと、バックアップ用ストレージの前面にある パワーランプが青色に点灯することを確認します。

※バックアップ用ストレージのパワーランプが青色点灯するまでに20秒程度かかることがあります。

## <span id="page-9-0"></span>4. Windows Storage Serverにサインインする

ディスプレイに表示されているログイン画面で、ユーザー名、パスワードを入力し、エンターキーを押します。 出荷時設定では、ユーザー名とパスワードは以下のように設定されています。パスワードは出荷時設定のまま使用せず に、必ず変更してください。

ユーザー名:Administrator パスワード:password

デスクトップ画面が表示され、「サーバーマネージャー」が自動的に起動します。

※セキュリティー確保のため、Windows Updateを定期的に行ってください。

### 5. サーバーの構成を確認する

エクスプローラを起動し、「PC(コンピューター)」画面に以下のドライブが表示されていることを確認します。

- ・ローカルディスク(C:)
- ・ローカルディスク(D:)
- ・ローカルディスク(E:)
- ・ローカルディスク(F:)
- $\cdot$  VVAULT(V:)
- ※共有フォルダは必ずV:ドライブ下に作成してください。

※VVAULT(V:)ドライブは遅延して起動します。エクスプローラ起動時に見えない場合、しばらく(4~5分)経ってからエクスプローラの「最新の情報に 更新」を行って確認してください。

## 6. VVAULT BOX本体の電源をオフにする

VVAULT BOX本体の電源は、以下の手順Aまたは手順Bのどちらかでオフにしてください。 VVAULT BOX本体の電源がオンのまま電源ケーブルを抜くと、故障の原因となる恐れがあります。

### 手順A

- ① 画面左下のスタートボタン から をクリックし、「シャットダウン」を選択します。
- ① シャットダウンする理由を選択し、「続行」をクリックします。
- ① VVAULT BOX本体前面のランプがすべて消灯したら、シャットダウンは完了です。

#### 手順B

① VVAULT BOX本体前面の電源ボタンを押してシャットダウンします。

① VVAULT BOX本体前面のランプがすべて消灯したら、シャットダウンは完了です。

## <span id="page-10-0"></span>**インストール済みアプリケーションの使用方法**

### 1. VVAULTの管理コンソールへログインする

① Windows Storage Serverのスタート画面から「VVAULT9」 > 「管理コンソール」を選択し、起動します。

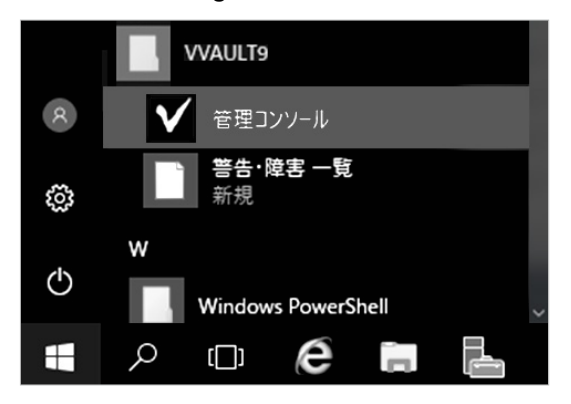

② VVAULTのログイン画面で、アカウント名、パスワードを入力し、「ログイン」ボタンをクリックします。

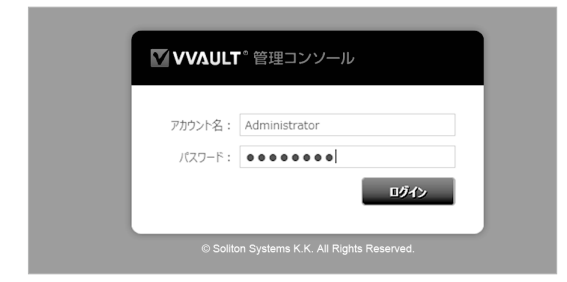

③ 管理コンソール画面が表示されることを確認します。

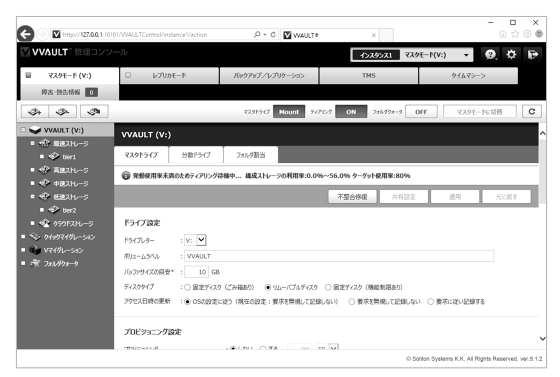

## <span id="page-11-0"></span>2. VAビューアーを起動しログインする

① Windows Storage Serverのスタート画面から「VVAULT AUDIT」 > 「VVAULT AUDIT Viewer」を選択 し、起動します。

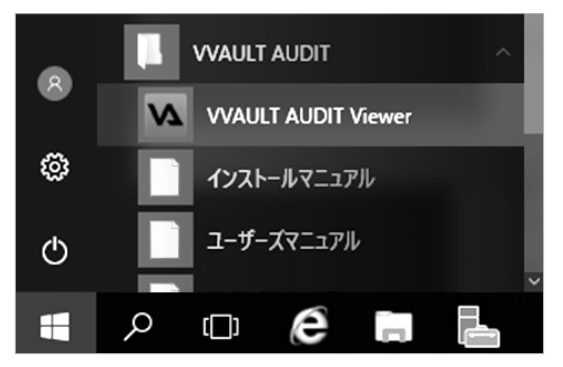

② VAビューアーのログイン画面で、アカウント名、パスワードを入力し、「実行」ボタンをクリックします。

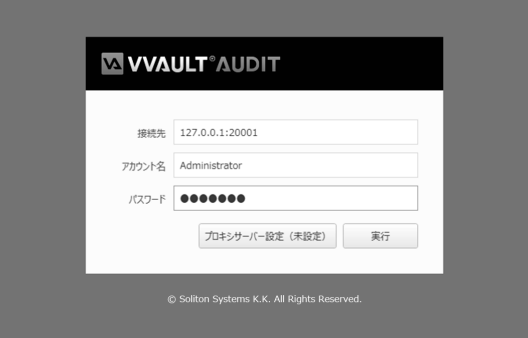

③ VAビューアーのダッシュボード画面が表示されることを確認します。

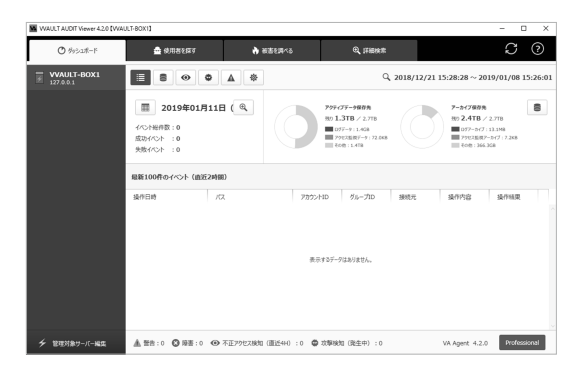

## <span id="page-12-0"></span>3. VVAULT PGBの管理コンソールへログインする

① Windows Storage Serverのスタート画面から「VVAULT PGB」 > 「VVAULT PGB管理コンソール」を選択 し、起動します。

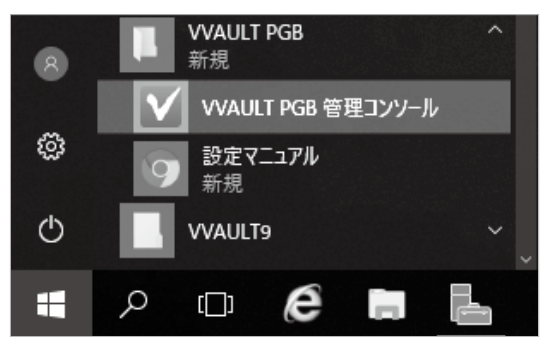

② 管理コンソール画面が表示されることを確認します。

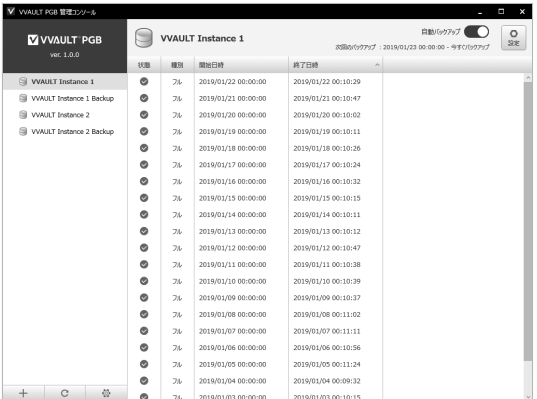

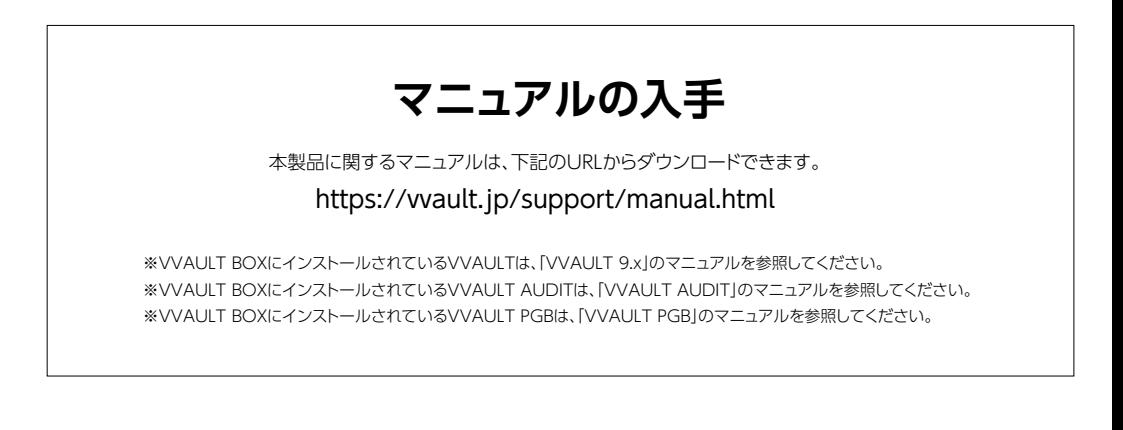

## **使用上の注意**

- <span id="page-13-0"></span>● 本製品の紛失・盗難等には十分ご注意ください。 本製品の紛失・盗難・横領・詐欺等により、第三者に個人情報が漏えいする恐れがあります。個人情報が第三者に漏えいしたために損害が 生じた場合、当社はその責任を負いかねますのであらかじめご了承ください。
- バックアップ用ストレージの前面カバー部分だけを持って持ち上げないでください。 前面カバーがはずれてしまい、落下する恐れがあります。
- バックアップ用ストレージ内部からの放熱により製品が少し熱くなりますが、異常ではありません。
- バックアップ用ストレージの動作時、特に起動時やアクセス時などに音がすることがありますが、異常ではありません。
- ケーブル類を引っ張って本製品を動かさないでください。故障の原因となります。
- VVAULT BOX本体の電源をOFFにしてからバックアップ用ストレージのランプが消灯するまでに、少し時間がかかることがあります。
- 仮想メモリ―の保存先にバックアップストレージを設定しないでください。
- 本製品の動作中に停電が起こった場合(雷などによる瞬間的な停電も含む)、本製品が故障したり、本製品内のデータが消失・破損する恐 れがあります。また、データの書き込み中だった場合、そのデータは本製品に書き込まれません。
- 本製品の修理をご依頼いただいた場合、修理内容によっては、製品を交換する場合またはディスクをフォーマットする場合などがござい ます。この場合、本製品内のデータはすべて消去いたします。また、当該データの消失・破損などにつき、当社は一切の責任を負いません。

### **破棄・譲渡・交換・修理時の注意**

「削除」や「フォーマット」したハードディスク上のデータは、完全には消去されていません。

お客様が、廃棄・譲渡・交換・修理等を行う際に、ハードディスク上の重要なデータが流出するというトラブルを回避するためには、ハードディス クに記録された全データを、お客様の責任において消去することが非常に重要となります。

ソフトウェアを削除することなくハードディスクやパソコンを譲渡すると、ソフトウェアライセンス使用許諾契約違反になることがありますの で、ご注意ください。

万一、お客様の個人データが漏洩しトラブルが発生したとしましても、当社はその責任を負いかねますのであらかじめご了承ください。

市販のソフトウェアを用いてデータを完全に消去(VVAULT BOX本体の場合は、製品から取り外したドライブをパソコンに接続して実行くだ さい)するか、専門業者に完全消去作業を依頼することをおすすめします。

# <span id="page-14-0"></span>**安全にお使いいただくために必ずお守りください**

お客様や他の人々への危害や財産への損害を未然に防ぎ、本製品を安全にお使いいただくために守っていただきたい事項を記載 しました。

正しく使用するために、必ずお読みになり内容をよく理解された上で、お使いください。

当社製品以外の機器の故障/トラブルや、いかなるデータの消失・破損または、取り扱いを誤ったために生じた本製品の故障/トラ ブルは、当社の保証対象には含まれません。

### VVAULT BOX本体について

この装置は、クラスA情報技術装置です。この装置を家庭環境で使用すると電波妨害を引き起こすことがあります。 この場合には使用者が適切な対策を講ずるよう要求されることがあります。 万一、障害が発生したときは次の対策を行ってください。

・本製品とテレビやラジオの距離を離してみる。

・本製品とテレビやラジオの向きを変えてみる。

#### $VCL-A$

#### バックアップ用ストレージについて

この装置は、クラスB情報技術装置です。この装置は、家庭環境で使用することを目的としていますが、この装置がラジオやテレビ ジョン受信機に近接して使用されると、受信障害を引き起こすことがあります。

VCCI-B

#### ■ 使用している表示と絵記号の意味

#### 警告表示の意味

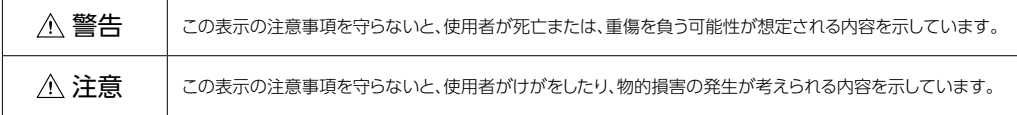

#### 絵記号の意味

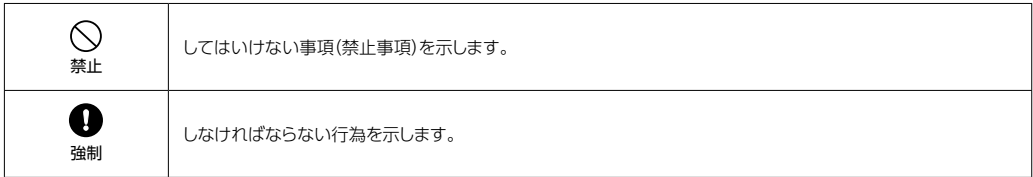

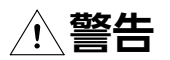

<span id="page-15-0"></span>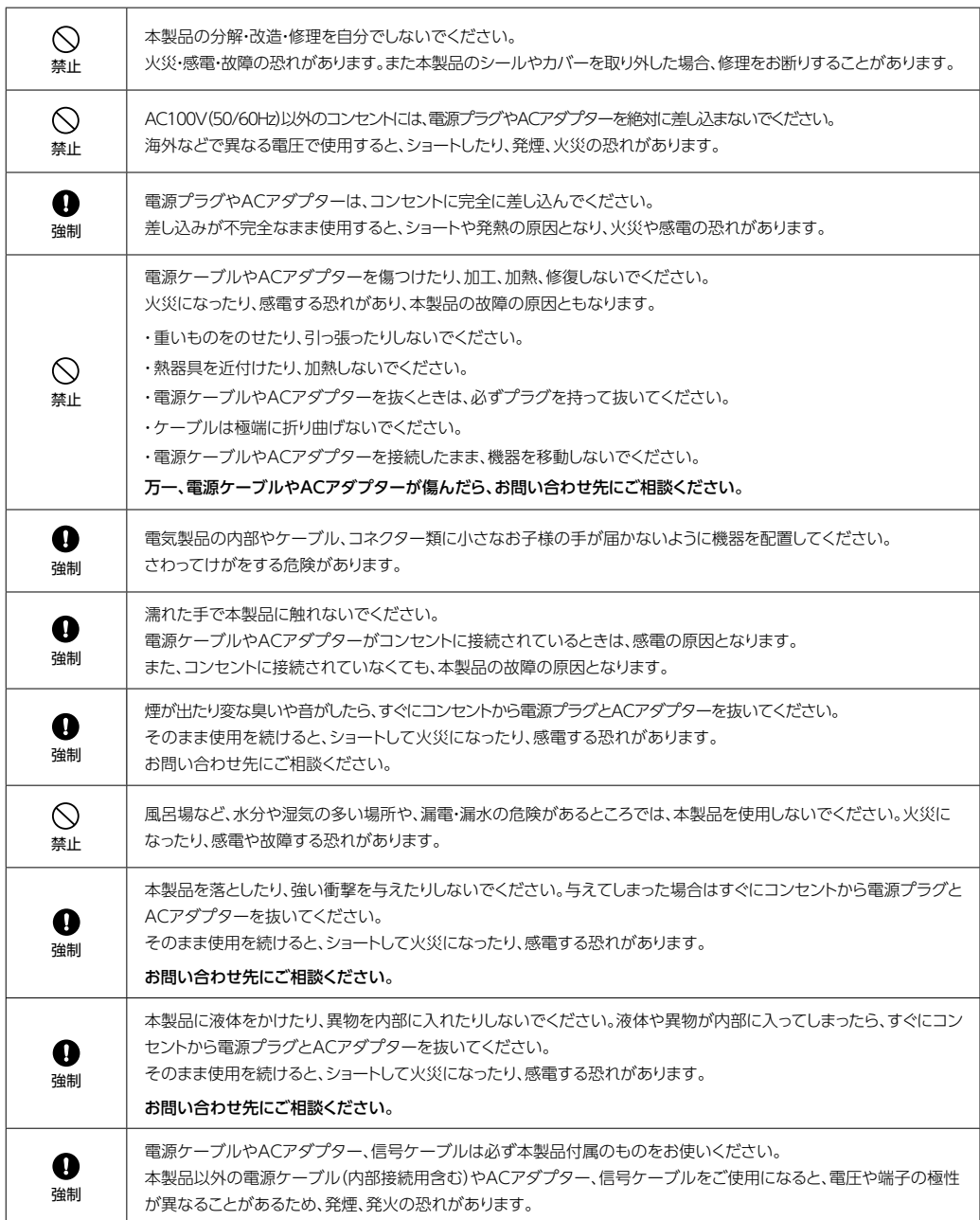

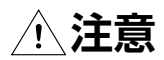

<span id="page-16-0"></span>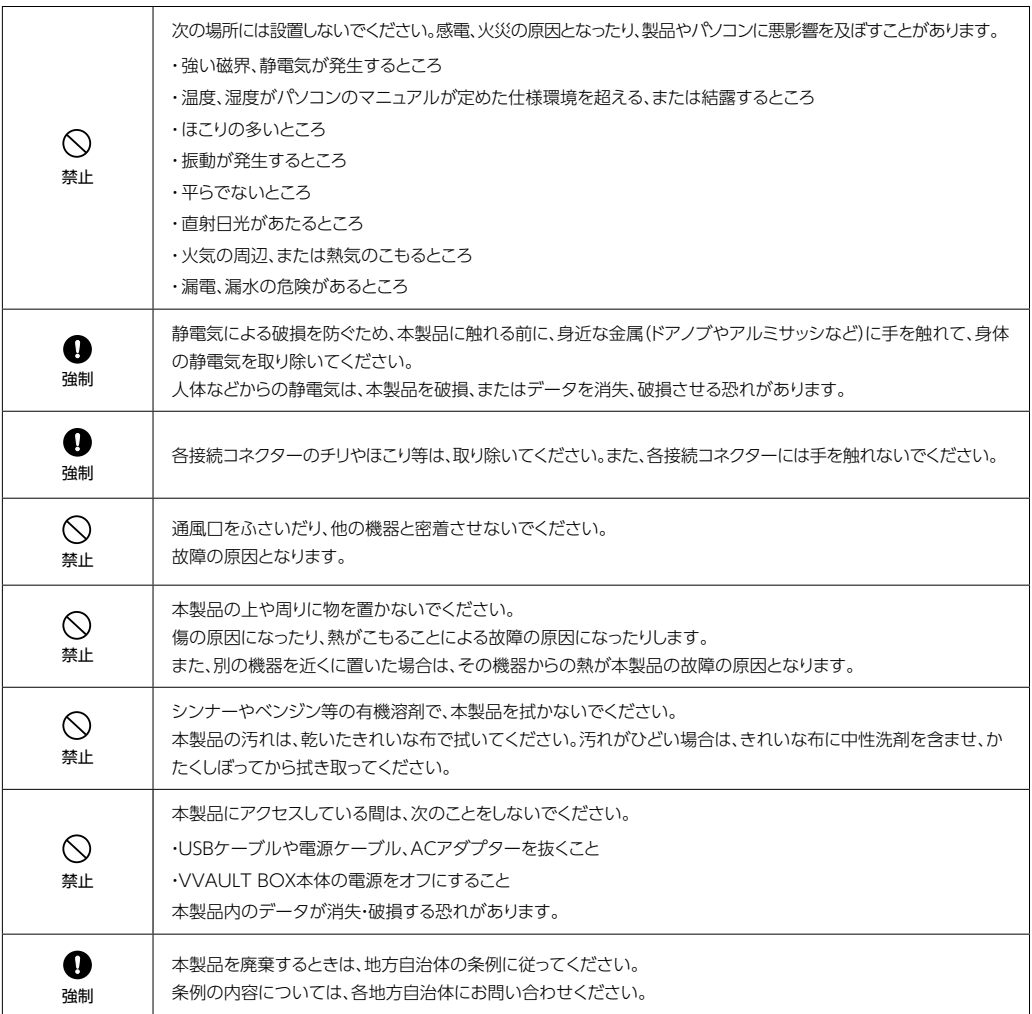

## **制限事項**

<span id="page-17-0"></span>■ユーザーとグループの情報および共有設定などのOSの情報はバックアップされません。

VVAULT BOX本体内のV:ドライブに格納されたデータは、外付けのバックアップ用ストレージにバックアップされますが、VVAULT BOX本体で稼 働しているOSのユーザーとグループの情報および共有設定等の情報はバックアップされません。 お客様の方でバックアップを作成し、必要に応じて手動で復元してください。

## **免責事項**

- 本書の著作権は当社に帰属します。本書の一部または全部を当社に無断で転載、複製、改変などを行うことは禁じられております。
- VVAULT®は、株式会社ソリトンシステムズの登録商標です。本書に記載されている他社製品名は、一般に各社の商標または登録商標です。本書で は ™. ©. ®などのマークは記載していません。
- ■本書に記載された仕様、デザイン、その他の内容については、改良のため予告なしに変更される場合があり、現に購入された製品とは一部異なるこ とがあります。
- 本書の内容に関しては万全を期して作成していますが、万一ご不審な点や誤り、記載漏れなどがありましたら、お問い合わせ先までご連絡ください。
- ■本製品は、医療機器、原子力設備や機器、航空宇宙機器、輸送設備や機器など人命に関わる設備や機器、及び高度な信頼性を必要とする設備や機器 としての使用またはこれらに組み込んでの使用は意図されておりません。
- これら、設備や機器、制御システムなどに本製品を使用され、本製品の故障により、人身事故、火災事故、社会的な損害などが生じても、当社ではいか なる責任も負いかねます。
- ■設備や設計、制御システムなどにおいて、冗長設計、火災延焼対策設計、誤動作防止設計など、安全設計に万全を期されるようご注意願います。
- 本製品は、日本国内でのみ使用されることを前提に設計、製造されています。日本国外では使用しないでください。また、当社は、本製品に関して日 本国外での保守または技術サポートを行っておりません。
- ■本製品(付属品等を含む)を輸出または提供する場合は、外国為替および外国貿易法および米国輸出管理関連法規等の規制をご確認の上、必要な 手続きをおとりください。
- ■本製品の使用に際しては、本書に記載した使用方法に沿ってご使用ください。特に、注意事項として記載された取扱方法に違反する使用はお止めく ださい。
- 当社は、製品の故障に関して一定の条件下で修理を保証しますが、記憶されたデータが消失・破損した場合については、保証しておりません。
- ■本製品がハードディスク等の記憶装置の場合または記憶装置に接続して使用するものである場合は、本書に記載された注意事項を遵守してくださ い。
- ■お客様が、本書の注意事項に違反したために、データを消失・破棄に伴う損害が発生した場合であっても、当社はその責任を負いかねますのであらか じめご了承ください。
- 本製品に起因する債務不履行または不法行為に基づく損害賠償責任は、当社に故意または重大な過失があった場合を除き、本製品の購入代金と同 額を上限といたします。
- 本製品に隠れた瑕疵があった場合、無償にて当該瑕疵を修補し、または瑕疵のない同一製品または同等品に交換致しますが、当該瑕疵に基づく損害 賠償の責に任じません。

### **マニュアルの入手**

本製品に関するマニュアルは、下記のURLからダウンロードできます。

### https://vvault.jp/support/manual.html

※VVAULT BOXにインストールされているVVAULTは、「VVAULT 9.x」のマニュアルを参照してください。 ※VVAULT BOXにインストールされているVVAULT AUDITは、「VVAULT AUDIT」のマニュアルを参照してください。 ※VVAULT BOXにインストールされているVVAULT PGBは、「VVAULT PGB」のマニュアルを参照してください。

### **製品・故障に関するお問い合わせについて**

本製品および故障に関するお問い合わせは、下記のURLからご確認ください。

https://vvault.jp/inquiry.html

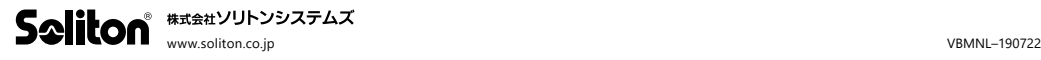